## **УПАТСТВО ЗА ЕЛЕКТРОНСКО ПРИЈАВУВАЊЕ НА ИСПИТИ**

\_\_\_\_\_\_\_\_\_\_\_\_\_\_\_\_\_\_\_\_\_\_\_\_\_\_\_\_\_\_\_\_\_\_\_\_\_\_\_\_\_\_\_\_\_\_\_\_\_\_\_\_\_\_\_\_\_\_\_\_\_\_\_\_\_\_\_\_\_\_\_\_\_\_\_\_\_\_\_\_\_\_\_\_\_\_\_\_\_

\_\_\_\_\_\_\_\_\_\_\_\_\_\_\_\_\_\_\_\_\_\_\_\_\_\_\_\_\_\_\_\_\_\_\_\_\_\_\_\_\_\_\_\_\_\_\_\_\_\_\_\_\_\_\_\_\_\_\_\_\_\_\_\_\_\_\_\_\_\_\_\_\_\_\_

\_\_\_\_\_\_\_\_\_\_\_\_\_\_\_\_\_\_\_\_\_\_\_\_\_\_\_\_\_\_\_\_\_\_\_\_\_\_\_\_\_\_\_\_\_\_\_\_\_\_\_\_\_\_\_\_\_\_\_\_\_\_\_\_\_\_\_\_\_\_\_\_\_\_\_

Студентите се најавуваат преку централниот автентикациски сервис преку адресата:

## [www.iknow.ukim.mk](https://is.iknow.ukim.mk/Account/Login?ReturnUrl=%2Fconnect%2Fauthorize%2Fcallback%3Fclient_id%3Diknow%26redirect_uri%3Dhttps%253A%252F%252Fwww.iknow.ukim.mk%252Fsignin-oidc%26response_mode%3Dform_post%26response_type%3Dcode%2520id_token%26scope%3Dopenid%2520custom.profile%26state%3DOpenIdConnect.AuthenticationProperties%253Di_teH1bbA4kGeWyvXWhvvPEgVsaCiPwacuspYYl4z9SWNmvqgWarHP8uHNqgPx-gXNyDl5f-FIvWKuVlpXmfcBb-57ywdPVzuCUV6sNbVjQwSLCSw8llWhBnKfyfNC-7iKRpUX84MmeCZcYsv40HFoEnpYYPBNf3FoJNk9H3jNBGnTbJ6AOgmNoHojaBuSCEnw8tx-53bZs73zf-HvRAgvbNGtmRD-NZpLvBf3MYx6U%26nonce%3D637750865804115073.ZjMwZWJjMjgtMWM0My00OGUyLTg3MDUtMmYzMDNmNjhjYmZlOWFiZGQwMmYtNjhmNy00YTMyLTkzMjMtNDcwMjVlOGY3YWVk%26x-client-SKU%3DID_NET%26x-client-ver%3D1.0.40306.1554)

Вашиот Username е вашиот mail.

На самиот почеток за да се најавите на системот со вашиот маил кликнете на

## заборавена лозинка

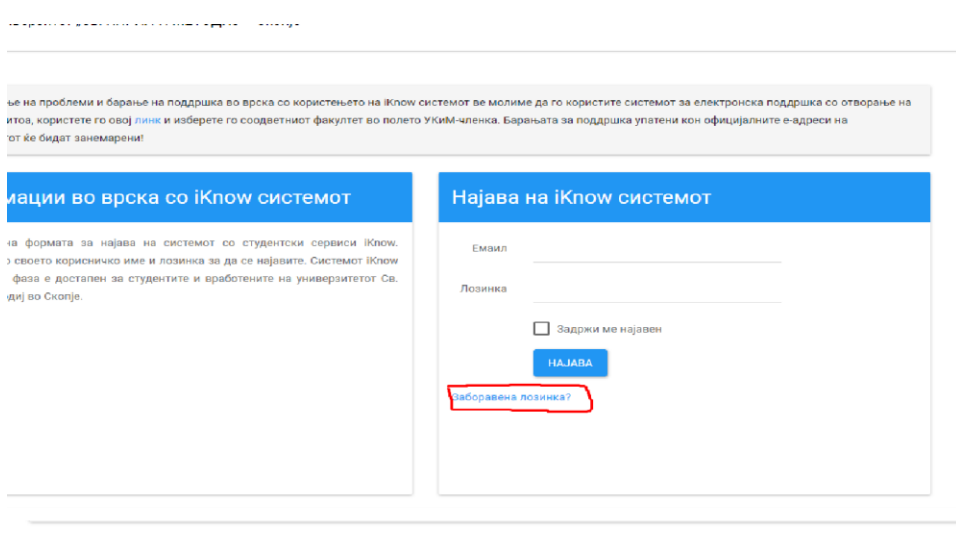

## Forgot your password?

Enter your email.

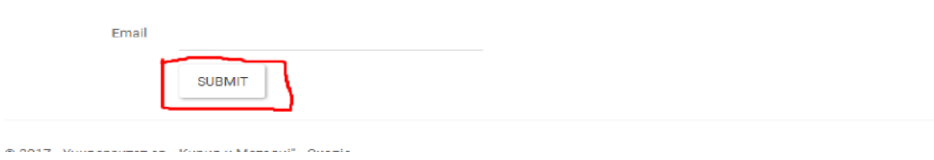

Откако ќе кликнете на Submit копчето преку токен ви се праќа порака на маил со линк кој што имате 30 минути да си ја смените лозинката. Лозинката МОРА да содржи Голема буква,бројка и знак. Пример (Тест123#).

\_\_\_\_\_\_\_\_\_\_\_\_\_\_\_\_\_\_\_\_\_\_\_\_\_\_\_\_\_\_\_\_\_\_\_\_\_\_\_\_\_\_\_\_\_\_\_\_\_\_\_\_\_\_\_\_\_\_\_\_\_\_\_\_\_\_\_\_\_\_\_\_\_\_\_\_

\_\_\_\_\_\_\_\_\_\_\_\_\_\_\_\_\_\_\_\_\_\_\_\_\_\_\_\_\_\_\_\_\_\_\_\_\_\_\_\_\_\_\_\_\_\_\_\_\_\_\_\_\_\_\_\_\_\_\_\_\_\_\_\_\_\_\_\_\_\_\_\_\_\_\_\_\_\_\_\_\_\_\_\_\_\_\_\_\_\_\_\_

Откако ќе се најавите на системот, пред вас се отвара почетната страница за студентите. Главното мени за навигација се наоѓа на горниот дел од страницата веднаш под името, презимето и бр. индекс на најавениот студент.

\_\_\_\_\_\_\_\_\_\_\_\_\_\_\_\_\_\_\_\_\_\_\_\_\_\_\_\_\_\_\_\_\_\_\_\_\_\_\_\_\_\_\_\_\_\_\_\_\_\_\_\_\_\_\_\_\_\_\_\_\_\_\_\_\_\_\_\_\_\_\_\_\_\_\_\_\_

\_\_\_\_\_\_\_\_\_\_\_\_\_\_\_\_\_\_\_\_\_\_\_\_\_\_\_\_\_\_\_\_\_\_\_\_\_\_\_\_\_\_\_\_\_\_\_\_\_\_\_\_\_\_\_\_\_\_\_\_\_\_\_\_\_\_\_\_\_\_\_\_\_\_\_

Се што е во ваш интерес е табот "ПРИЈАВИ".

Кликенте на табот "**Пријави**" .

Штиклирајте ги предметите, што ќе ги полагате во најдесната колона и изберете декада на полагање(1 или 2).

Доколку не изберете декада, системот, автоматски ќе ве стави во прва декада.

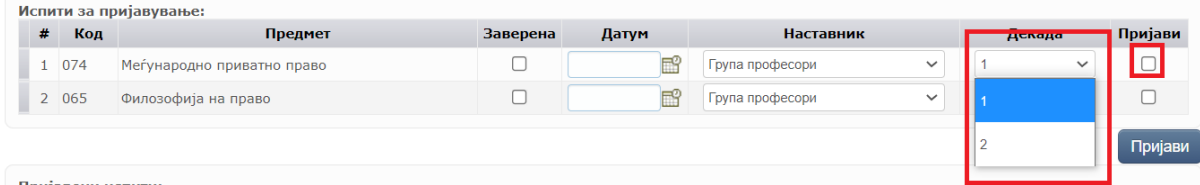

Пријавени испити:

Откако ќе ги штиклирате предметите, кликнете "**Пријави"** и со тоа сте ги пријавиле

соодветните предмети што ќе ги полагате, во спротивно, вашите испити нема да бидат

пријавени.<br>Прва прва испитна сесија и

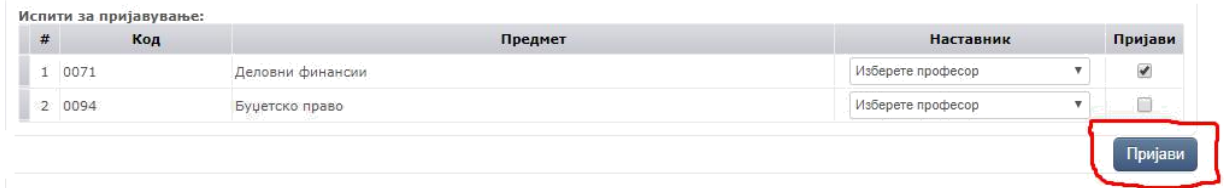

Пријавените предмети ќе ви се појават подолу со сериски број за секој пријавен предмет.

Доколку имате некаков проблем околу системот обратете се на: [ikt@pf.ukim.edu.mk](mailto:ikt@pf.ukim.edu.mk)